## **INTRODUCCION A LAS PRÁCTICAS DE DIGITAL Apuntes sobre el programa de simulación Pspice 8.0**

# **¿QUÉ ES LA SIMULACIÓN DIGITAL?**

Es el análisis del comportamiento lógico y en el tiempo de los dispositivos y circuitos digitales.

# **PASOS EN LA SIMULACIÓN DE LOS CIRCUITOS DIGITALES.**

Hay seis pasos en el desarrollo y simulación de un circuito digital:

- 1. Dibujar el esquema o captura de esquemas.
- 2. Definir las entradas o estímulos.
- 3. Establecer el tiempo de simulación.
- 4. Ajustar los parámetros de simulación.
- 5. Comenzar la simulación.
- 6. Analizar los resultados.

## **CONCEPTOS IMPORTANTES**

Cuando el circuito digital está funcionando, los nodos digitales toman una serie de valores o estados de salida mostrados en la tabla.

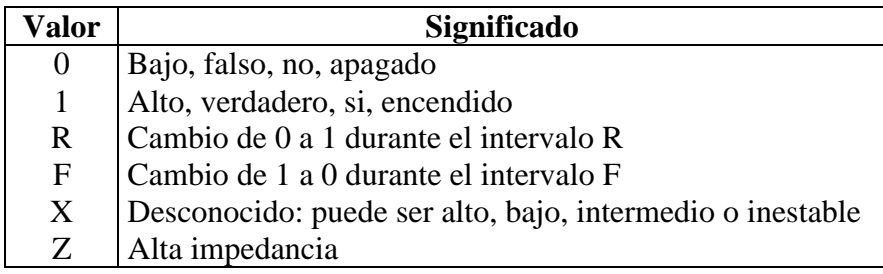

Hay que tener claro que un valor determinado no corresponde con un voltaje específico o estable. Un valor lógico 1 indica solamente que el voltaje correspondiente es algún valor concreto del rango de valores que para esa familia particular representa el estado lógico 1. Los niveles de subida y bajada indican que el voltaje cruza los rangos de valores de 0 y 1 durante el intervalo de la transición.

Una vez realizadas estas definiciones vamos a ir detallando los pasos necesarios para la realización de la simulación digital.

## **1. DIBUJAR O CAPTURAR EL ESQUEMA DEL CIRCUITO.**

Se realiza con el programa "Schematics" del paquete de programas que constituyen la versión 8.0 de Pspice. Este programa permite realizar la captura de los componentes digitales,

realizar las conexiones para crear el circuito que estamos diseñando, determinar las entradas y definir los valores que irán adoptando a lo largo del tiempo, determinar las salidas de circuito, puntos intermedios en los que queramos conocer sus valores de tensión y establecer los valores de la simulación.

Los siguientes pasos indican las características básicas para capturar un diseño con el programa "Schematics".

1º. Arrancar el editor de esquemas y empezar un nuevo diseño. Pulsamos sobre el icono del programa en el escritorio de Windows cuya figura es:

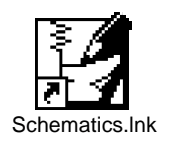

Obtendremos la siguiente pantalla Figura 1:

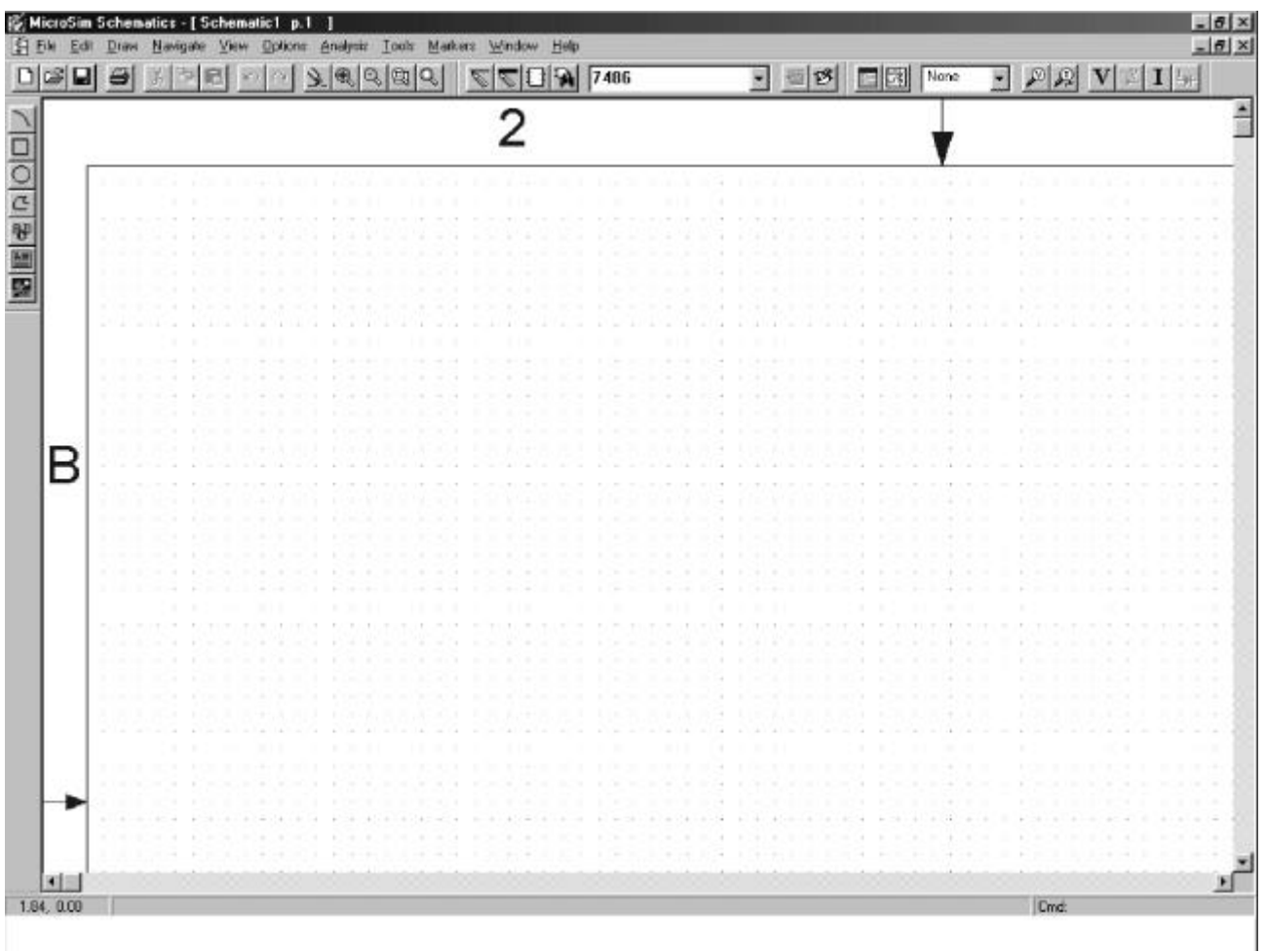

### **Figura 1**

2º Determinar que librerías están configuradas para "Schematics".

Para ello realizamos los siguientes pasos:

- Desde el menú Options, seleccionar Editor Configuration.
- Fijarse en las librerías que están incluidas.

3º Emplazar componentes en el "Schematics".

Para ello realizamos los siguientes pasos:

- Desde el menú "Draw", seleccionamos Get New Part (Figura 2), para visualizar la caja de diálogos Part Browser, o bien a partir del icono correspondiente de la barra de herramientas.

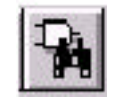

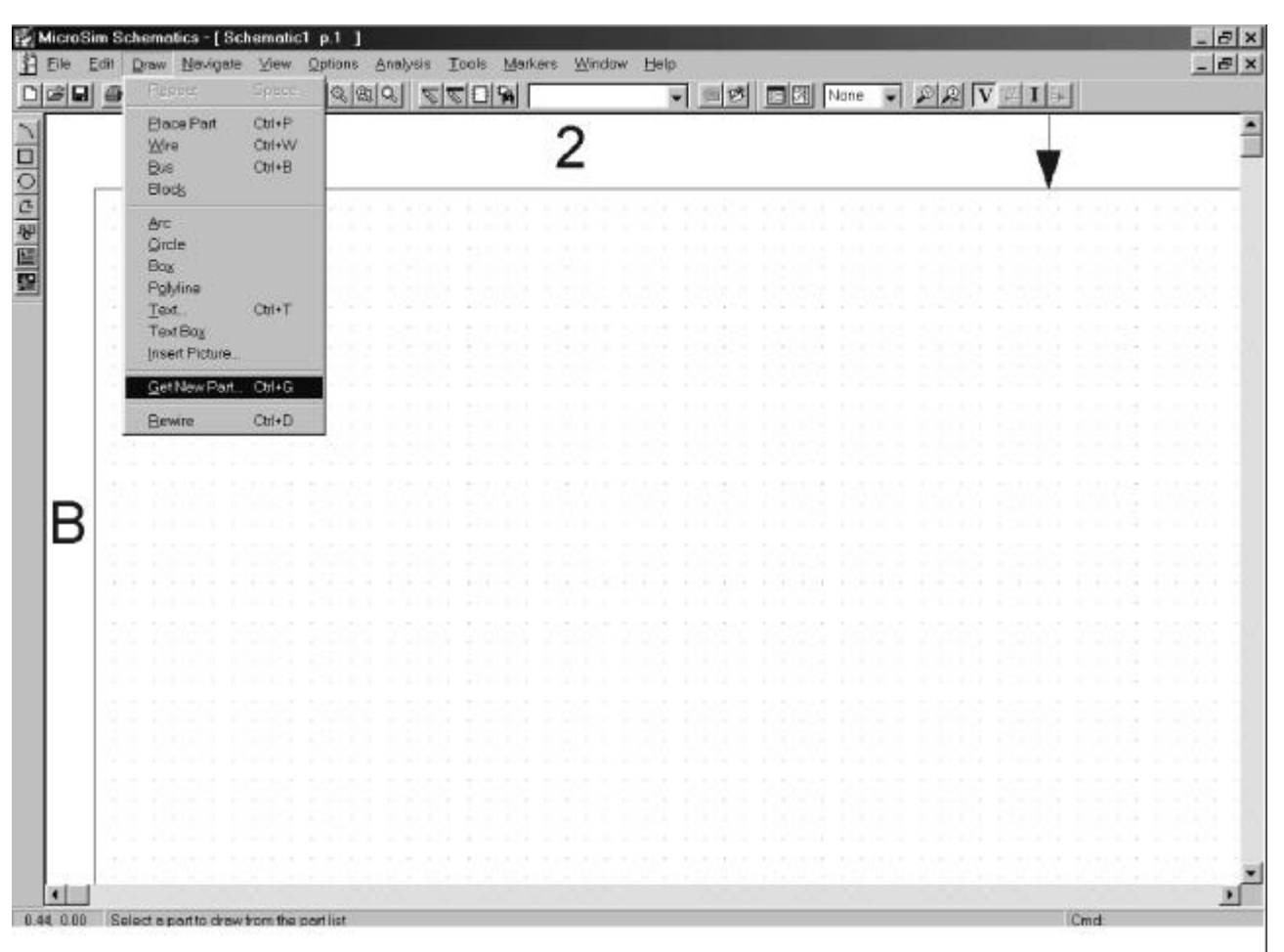

### **Figura 2**

- Hay varias formas de seleccionar un componente en la caja de diálogo Part Browser (Figura 3):
	- Si se conoce el nombre del componente, introducirlo en la caja de texto Part Name.

Seleccionar el nombre del componente de la lista completa de los nombres de componentes.

Pulsar sobre Libreries para ver la caja de diálogo Library Browser, seleccionar una librería, y seleccionar el nombre del componente de la lista de componentes.

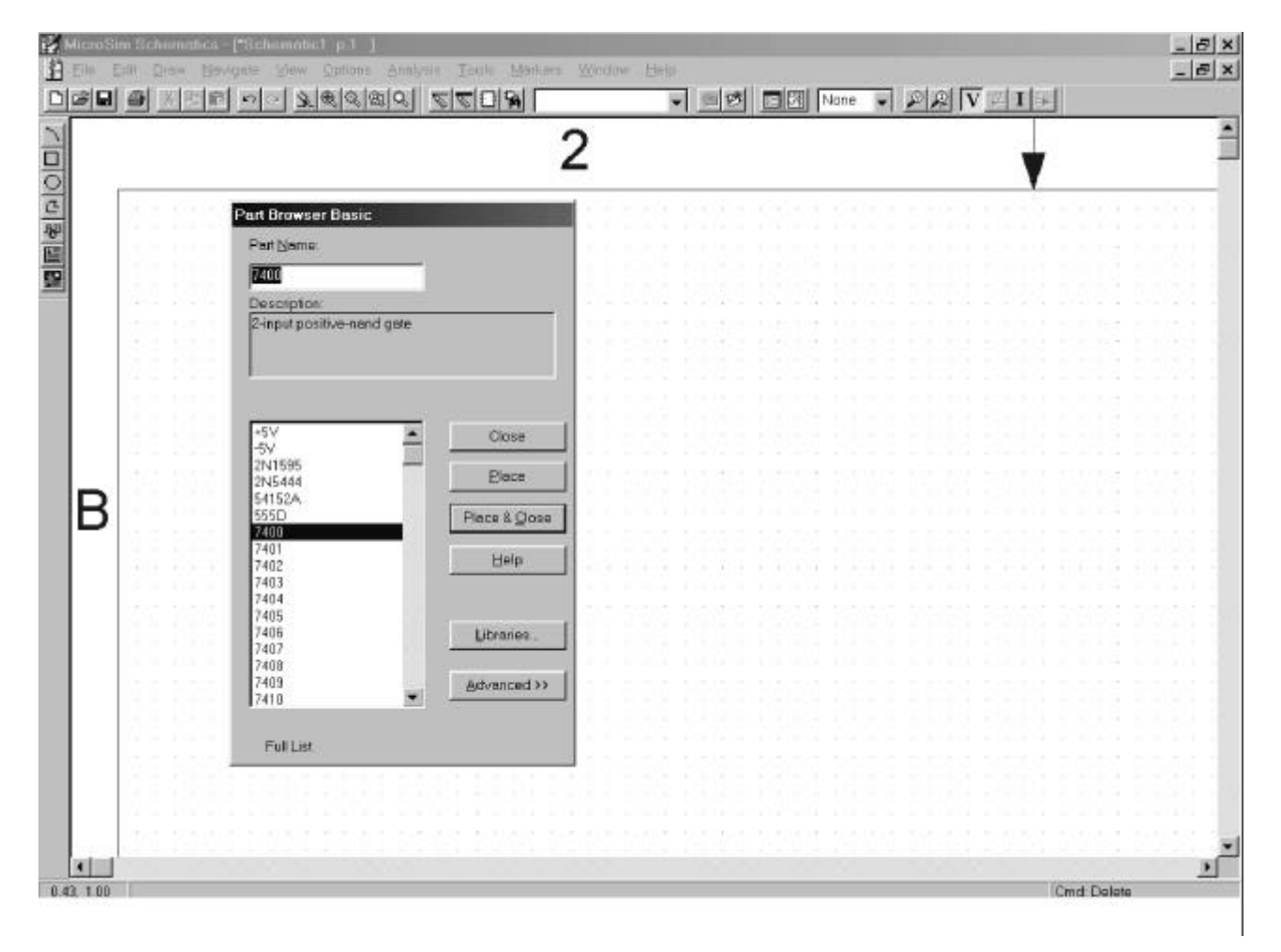

### **Figura 3**

Hacer click sobre el botón Place para emplazar el componente en el Schematics (la ventana del browser permanecerá abierta), o hacer click sobre el botón Place & Close (para emplazar el componente y cerrar el browser) (Figura 3). Como podemos observar, después de haber emplazado un componente, tenemos otro componente idéntico seleccionado. Este sistema permite hacer varias copias de un mismo componente a la vez. Pulsamos sobre el botón derecho del ratón o a la tecla Esc del teclado para salir de esta situación. Durante este proceso, el punteado del fondo del Schematics, marca los lugares en los que se puede emplazar los componentes.

*El componente que emplazamos es el 7400* (Figura 4).

Al igual que se ha hecho con un componente, en este caso una puerta NAND de dos entradas, se realiza con el resto de componentes y objetos, tales como puertos de entradas, puertos de salida, fuentes de tensión, etc.

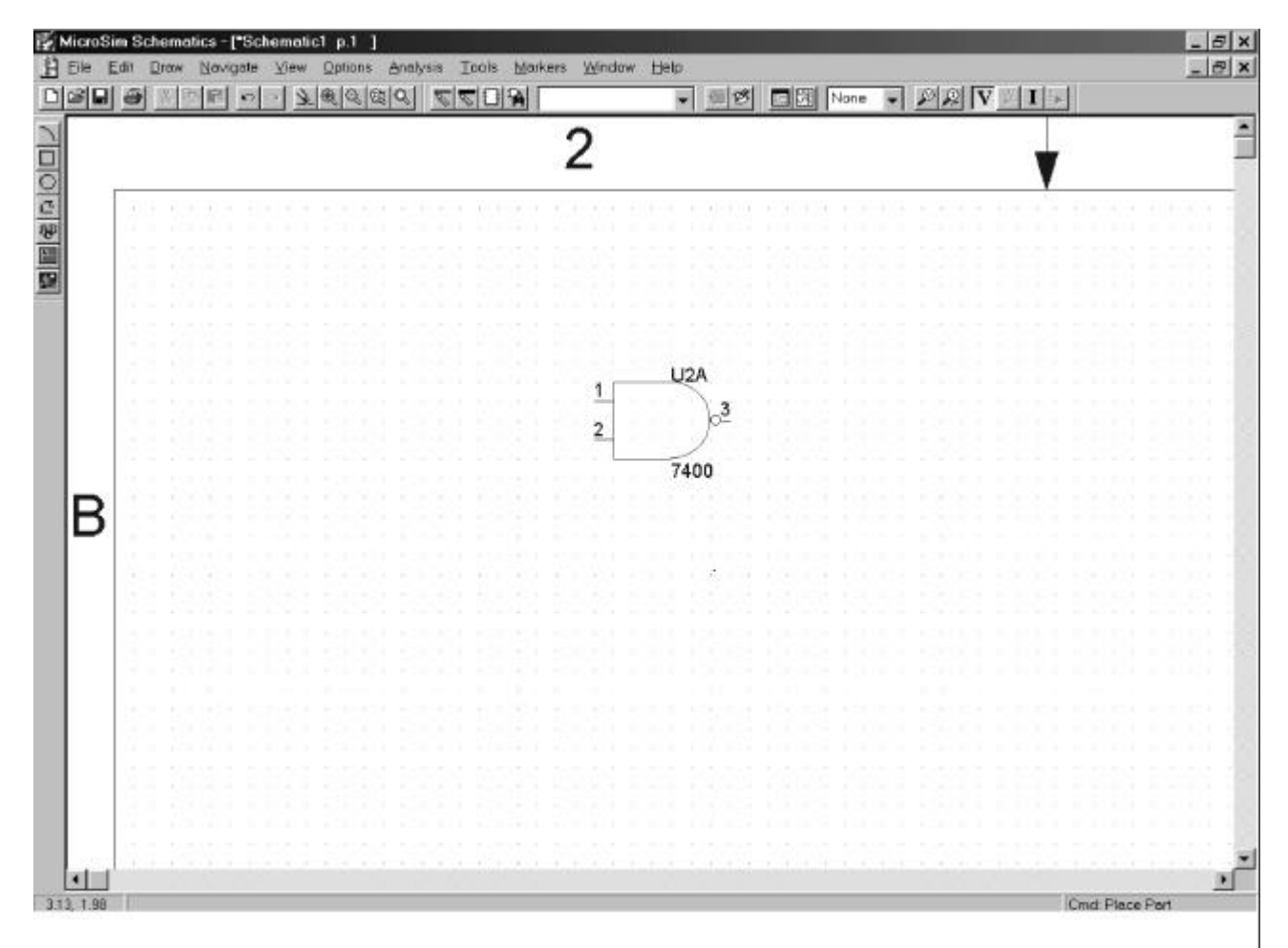

### **Figura 4**

Repetimos los pasos anteriores para fijar en el Schematics dos entradas de estímulos denominadas STIM1.

La primera de estas dos entradas de estímulos la obtenemos (a modo de práctica) a partir de la caja de diálogo Part Browser Basic, tecleando el nombre STIM1 en la caja de texto Part Name, pulsando posteriormente sobre el botón Place.

La segunda de las dos entradas la obtenemos pulsando primero en el botón Libraries de la caja de diálogo Part Browser Basic, seleccionando la librería Source.slb, y entre la lista de componentes hacemos doble click sobre STIM1.

El resultado debe ser el mostrado en la Figura 6. Para ello debemos mover las entradas de estímulos a las posiciones que se pueden apreciar en la misma y cerrar la caja de diálogo Part Browser Basic.

Para mover un componente se siguen los siguientes pasos:

- Seleccionamos el componente haciendo click sobre el mismo. El componente que ahora está *seleccionado* aparecerá en otro color.
- Pulsando y arrastrando el componente podemos moverlo a cualquier lugar de la pantalla.

Se pueden *seleccionar y mover* varios componentes a la vez. Para seleccionarlos se puede hacer de dos formas. Haciendo click con el ratón sobre cada uno de ellos manteniendo a la vez pulsada la tecla de mayúsculas, o bien con el ratón las recubrimos completamente con un cuadrado. Ahora se moverán conjuntamente todos los objetos seleccionados de esta forma.

Finalmente, repetimos los pasos anteriores para introducir un puerto de salida en el circuito. Este puerto se halla localizado en la librería PORT.slb con el nombre de GLOBAL. Para que aparezca situado en la posición reflejada en la Figura 6 debemos rotar el componente. La rotación de componentes se realiza pulsando a la vez las teclas "Crtl" y "R". Con cada pulsación el componente rotará 90º.

El resultado final de este proceso se muestra en la Figura 6 donde además se han añadido los cables o conexiones (wires) y se ha dado un nombre al conector de salida. Estos dos pasos se indicarán a continuación.

4º Conectar los componentes utilizando cables y buses.

Para ello seguimos los siguientes pasos:

- Hacer click sobre el botón Draw Wire de la barra de herramientas. El cursor cambiará a formato de lápiz. (Las siguientes figuras indican: el primero el icono del programa para pasar a modo Wire, el segundo el dibujo que representa al cursor en este modo).

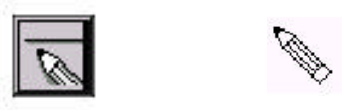

- Hacer click con el botón izquierdo del ratón, sobre una de las entradas de la puerta NAND y arrastrar hasta el comienzo de la entrada de estímulos correspondiente, volviendo a pulsar el botón izquierdo del ratón. Repetir este paso para las otras dos conexiones. Después de este segundo click del ratón el cursor seguirá con la figura del lápiz indicando que está preparado para continuar trazando las conexiones. Para finalizar está opción se debe pulsar el botón derecho del ratón.

5º Dar nombre al puerto global.

Para ello pulsamos con el ratón dos veces sobre el componente. Nos aparecerá la Figura 5 en la que introduciremos el nombre del puerto.

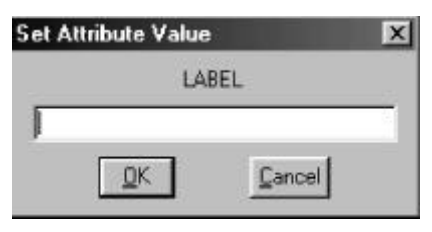

**Figura 5**

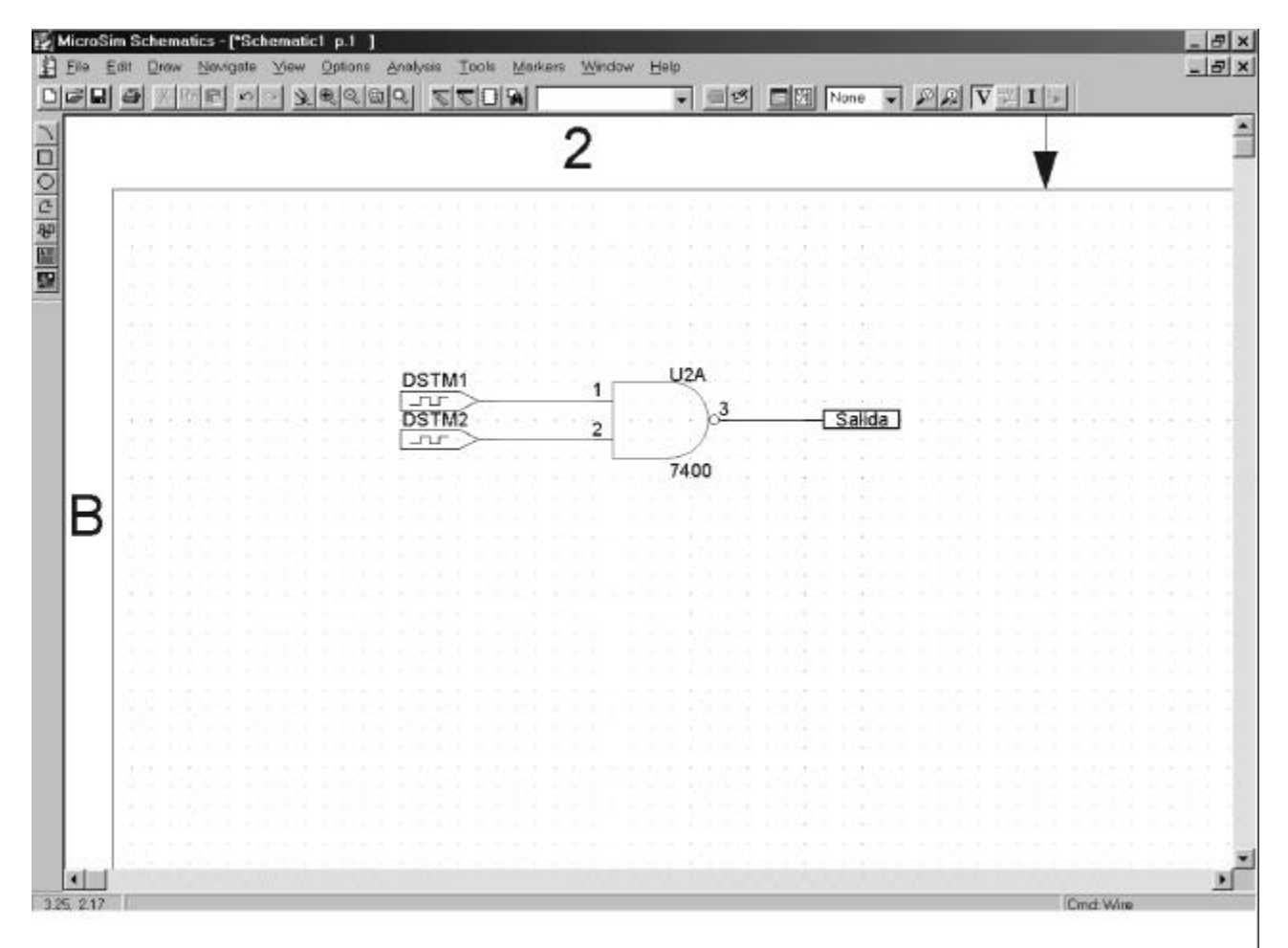

### **Figura 6**

6º Guardar el diseño realizado.

Se ha finalizado la captura de un circuito sencillo constituido por una única puerta NAND de dos entradas. Debemos guardar el esquema para poder realizar posteriormente las simulaciones y análisis del circuito. Para realizar esta operación debemos seguir uno de los dos pasos siguientes:

- Seleccionar Save (o Save As) en el menú File.
- Pulsar sobre el botón de salvar fichero ( File Save).

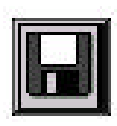

# **2. DEFINIR LAS ENTRADAS O ESTÍMULOS.**

Los estímulos digitales definen las entradas a los componentes digitales del circuito. Los tipos de dispositivos que actúan como fuentes de estímulos en la versión "demo" de Pspice8.0 aparecen indicados en la siguiente tabla.

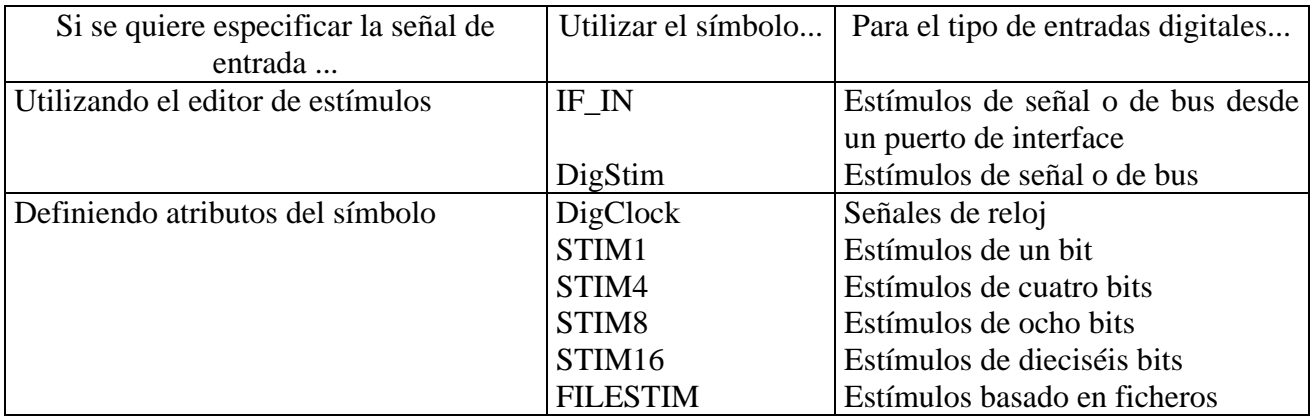

A continuación se indicará cómo introducir estas entradas de estímulos en el circuito. Esto se realizará sobre una puerta NAND de 4 entradas (Localizar componente).

2.1 Utilizando puertos de interface de alto nivel.

Estos puertos tiene dos usos principales. Sirven para definir conexiones solamente, o para definir conexiones y estímulos.

En la *versión Demo no está habilitada* la posibilidad de definir las transiciones para este tipo de señales. *Solo* se pueden utilizar *como* un *reloj*, que se verá posteriormente.

Previamente para que se puedan utilizar los puertos de interface como estímulos, debemos habilitarlo en el Schematics. Normalmente viene así definido por defecto, no obstante indicaremos los pasos a seguir.

- 1. En el Schematics, seleccionar Restricted Operations en el menú Options.
- 2. En el marco Stimulus Options, seleccionar  $(\checkmark)$  en las dos cajas de selección.
- 3. Pulsar el botón de OK.

Los estímulos definidos para un esquema particular se almacenarán en un fichero de estímulos (*nombre*.stl).

Una vez habilitada la posibilidad de emplear los puertos de interface, podemos utilizarlos de dos formas:

- a) Cargar el Editor de Estímulos con estímulos por defecto para todos los puertos de entrada y bidireccionales de alto nivel. Se realiza desde el menú Analysis, Edit Stimuli
- b) Cargar el Editor de Estímulos con estímulos por defecto para un solo puerto de interface. Se realiza desde el menú Edit, Stimulus, después de seleccionar el símbolo correspondiente.

2.2 Utilizando el símbolo DigStim.

Permite definir los estímulos para una conexión o bus utilizando el Editor de Estímulos, pero con las restricciones indicadas anteriormente. Se inidica a continuación cómo definir las transiciones del reloj.

- 1. Seleccionamos el símbolo correspondiente (DigStim).
- 2. En el Schematics, en el menú Edit, seleccionamos Stimulus. Se abrirá una nueva ventana con el programa Stimulus Editor. Los siguientes pasos que se indicarán se realiza en este nuevo programa
- 3. Si no está definida la señal, en el menú Stimulus del Stimulus Editor seleccionamos New.
- 4. En la ventana New Stimulus, introducimos el nombre de la nueva señal en el cuadro Name y seleccionamos la única opción admitida en el marco Digital, que es la opción Clock. Tras pulsar el botón Ok., nos aparece una nueva ventana para definir las características del reloj. Estas vienen indicadas en la siguiente tabla:

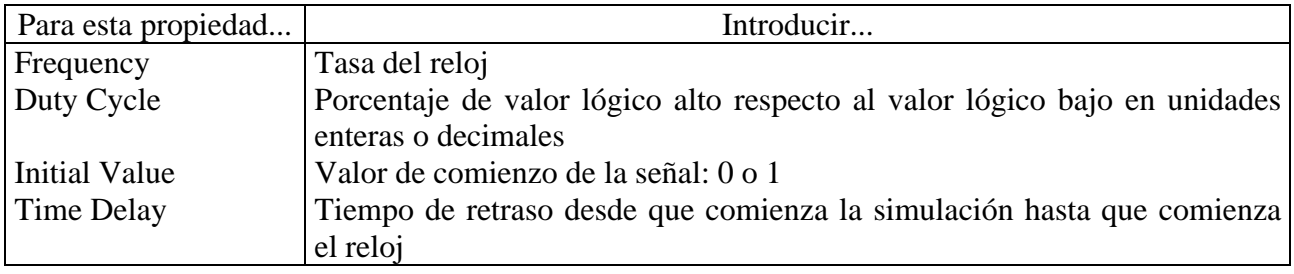

5. Observaremos en la ventana del Stimulus Editor la nueva señal de reloj creada.

Una vez definidas las señales debemos guardar el fichero de estímulos. Para ello en el Stimulus Editor, en el menú File, seleccionamos las opciones Save o Save As.

2.3 Utilizando el símbolo DigClock.

Esta es otra forma de definir una señal de reloj a partir de sus atributos. Para definir una señal de reloj utilizando el símbolo DigClock seguimos los siguientes pasos:

- 1. Emplazar y conectar un símbolo DigClock.
- 2. Pulsar dos veces seguidas sobre el símbolo.
- 3. Definir los siguientes atributos:

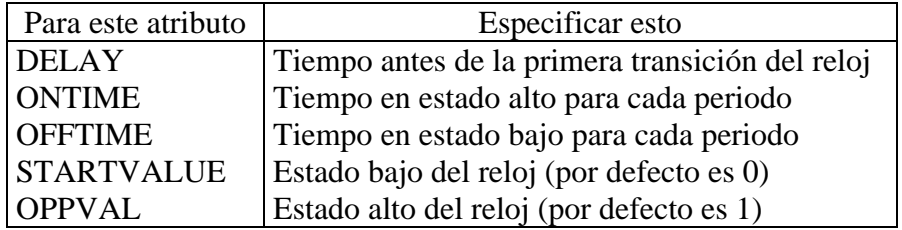

2.4 Utilizar los símbolos STIM1, STIM4, STIM8 STIM16.

Los componentes STIMn tienen una única conexión. STIM1 se utiliza sobre un único cable. STIM4, STIM8 y STIM16 se utilizan sobre buses cuya anchura es 4, 8, y 16 respectivamente. Los atributos de estos componentes que nos interesan se definen en la siguiente tabla.

Generalmente, solo se cambiarán los atributos FORMAT, TIMESTEP, y COMMANDn.

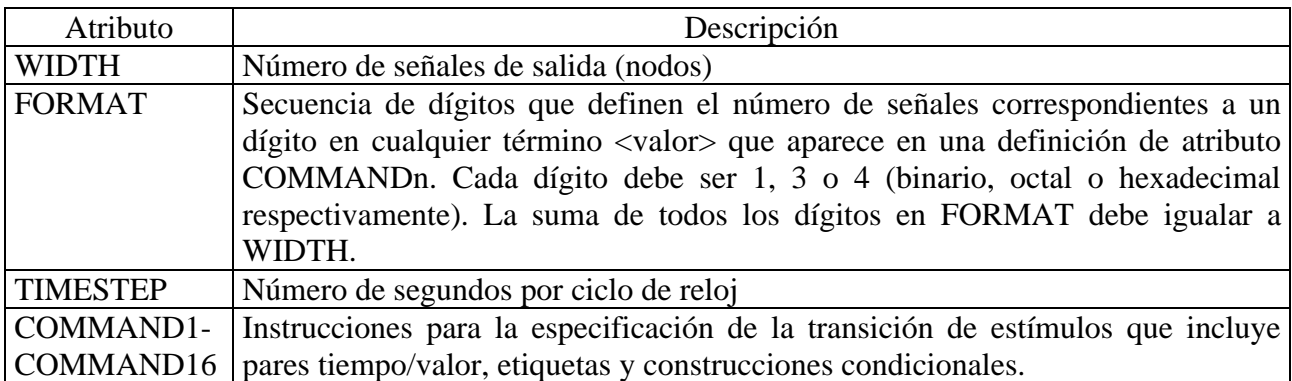

## 2.5 Utilizar el dispositivo FileStim

Este componente tiene una única salida para su conexión con el resto del circuito. La especificación de los estímulos digitales se especifica en un fichero externo. En la siguiente tabla aparecen definidos los atributos principales de este componente.

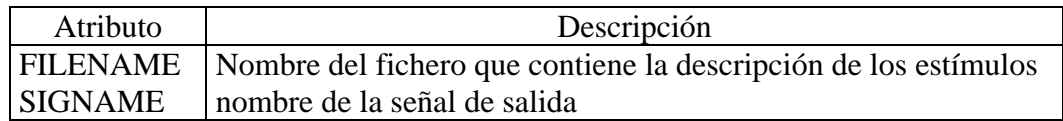

Para generar el fichero de salida se siguen los siguientes pasos:<sup>1</sup>

1. Generar un fichero de estímulos (utilizar un editor; Block de Notas, Wordpad, ...). Este fichero debe contener las siguientes secciones. Una sección inicial o cabecera con los nombres de todas las señales descritas en el fichero. Después debe ir una línea en blanco. El resto del fichero contiene las salidas de las transiciones correspondientes a cada señal definida en la cabecera o sección inicial del fichero. Un fichero ejemplo contendría la siguiente información: el nombre de la señal es "e4" y después los tiempos de cambios con sus unidades y el valor de la señal.

e4

0us 1 10us 0 15us 0

Hay que guardar el fichero con un nombre que se adjudicará a la variable FILENAME como veremos a continuación.

2. Asociar los componentes FileStim con el fichero fijando la variable FILENAME con el nombre del fichero definido en el paso anterior.

 $\overline{a}$ 

<sup>1</sup> Actualmente, los límites de esta opción no han sido comprobados

- 3. Asociar la señal correspondiente del fichero con cada componente FileStim, fijando la variable SIGNAME con el nombre de una de las señales definida en la cabecera del fichero.
- 4. Se puede configurar el fichero como un fichero incluido en el programa Schematics. Para ello seleccionar Library and Include Files en el menú Analysis.

## **3. DEFINIR EL TIEMPO DE SIMULACIÓN.**

Se debe establecer el análisis transitorio. (Transient analysis). Para ello se deben seguir los siguientes pasos:

1. En el Schematics, seleccionar Setup desde el menu Analysis, o sobre el icono correspondiente.

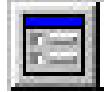

- 2. Pulsar sobre el botón Transient.
- 3. En la caja de texto Final Time, introducir la duración del análisis transitorio, es decir, el tiempo total que se simula. (Puede ser necesario cambiar el valor de Print Step para que el tiempo que necesita el programa para realizar los cálculos de simulación no sea demasiado elevado).
- 4. Pulsar el botón OK.
- 5. Antes de salirse de la caja de diálogo Analysis Setup, asegurarse de que la caja de comprobación Transient ha sido seleccionada  $(\checkmark)$ .
- 6. Pulsar sobre el botón CLOSE.

# **4. AJUSTAR LOS PARÁMETROS DE SIMULACIÓN**

La caja de diálogo Digital Setup, permite ajustar el comportamiento de simulación de los componentes del circuito digital. Para acceder a dicha caja de diálogo se deben seguir los siguientes pasos.

- 1. Seleccionar Setup desde el menú Analysis.
- 2. Pulsar sobre Digital Setup.

Se obtiene la ventana Digital Setup Figura 7. En esta ventana podemos observar tres marcos distintos titulados:

- Timming Mode.
- Flip-flop Initialization.
- Default A/D Interface.

De estos tres marcos que permiten seleccionar características de la simulación, solo nos interesa el marco Timming Mode y Flip-flop Initialization.

La primera opción Timming Mode determina los retrasos de propagación para todos los componentes del circuito. Se puede utilizar el retardo de propagación mínimo, típico, máximo o el peor caso de mínimo o máximo.

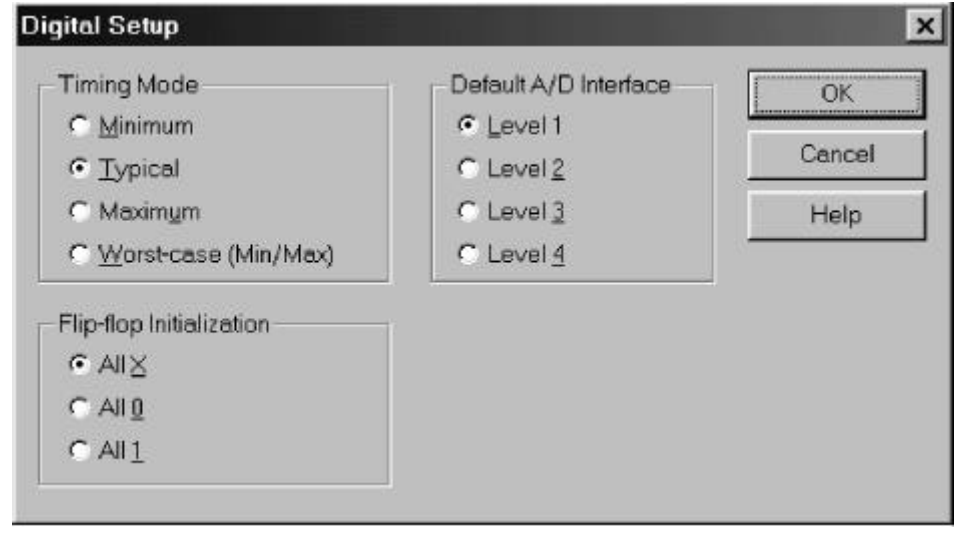

**Figura 7**

Para cambiar el retardo de propagación de un componente determinado debemos seleccionar dicho componente y cambiar su atributo MNTYMXDLY asignándole un valor de 1 a 4 que indican:

- 1 mínimo
- 2 típico
- 3 máximo
- 4 peor caso

Por defecto esta variable está establecida al valor 0, indicando que el dispositivo toma como retardo de propagación el definido para todo el circuito.

La segunda opción Flip-flops Initialization se utiliza para establecer el valor inicial de componentes denominados Flip-flop y componentes denominados Latches. Estos son elementos de memoria que permiten almacenar un bit de información. Si la opción seleccionada es la X, todos los flip-flops y latches permanecerán en estado indeterminado hasta que se les inicialice durante la simulación actuando sobre sus variables de Clear y Preset. Si la opción seleccionada es la 0, todos los flip-flops y latches se iniciarán con el estado lógico 0. Si la opción seleccionada es la 1, todos los flip-flops y latches se iniciarrán con el estado lógico 1. Estos componentes se estudiarán más adelante en la asignatura (circuitos secuenciales).

## **5. COMENZAR LA SIMULACIÓN.**

Para comenzar la simulación se debe seleccionar la opción Simulate del menú Analysis, o bien pulsar el icono:

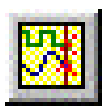

Una vez iniciada la simulación nos aparecerá una primera ventana correspondiente al programa Pspice, que es el encargado de hacer los cálculos correspondientes a la simulación. Aparecerá una segunda ventana que indicará si se ha producido algún error en la simulación o si esta ha sido correcta. En este último caso se lanzará una tercera ventana correspondiente al programa Probe que será el que utilicemos para realizar el análisis de la simulación y ver las variaciones de los estímulos y salidas del circuito.

# **6. ANALIZAR LOS RESULTADOS**

Microsim Probe es el analizador de formas de onda de las simulaciones Pspice A/D. Permite observar y manipular interactivamente las forma de onda producidas mediante simulación. Psipe A/D genera dos fomas de salida: El fichero de simulación de salida y el fichero de Datos Probe. La forma más habitual de trabajar es con el análisis gráfico de la información almacenada en el fichero de datos Probe.

Para visualizar las formas de onda debemos seguir los siguientes pasos:

1. En la herramienta Probe, seleccionar la opción Add del menú Trace o bien pulsar sobre el icono:

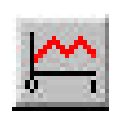

Aparecerá la siguiente ventana Figura 8:

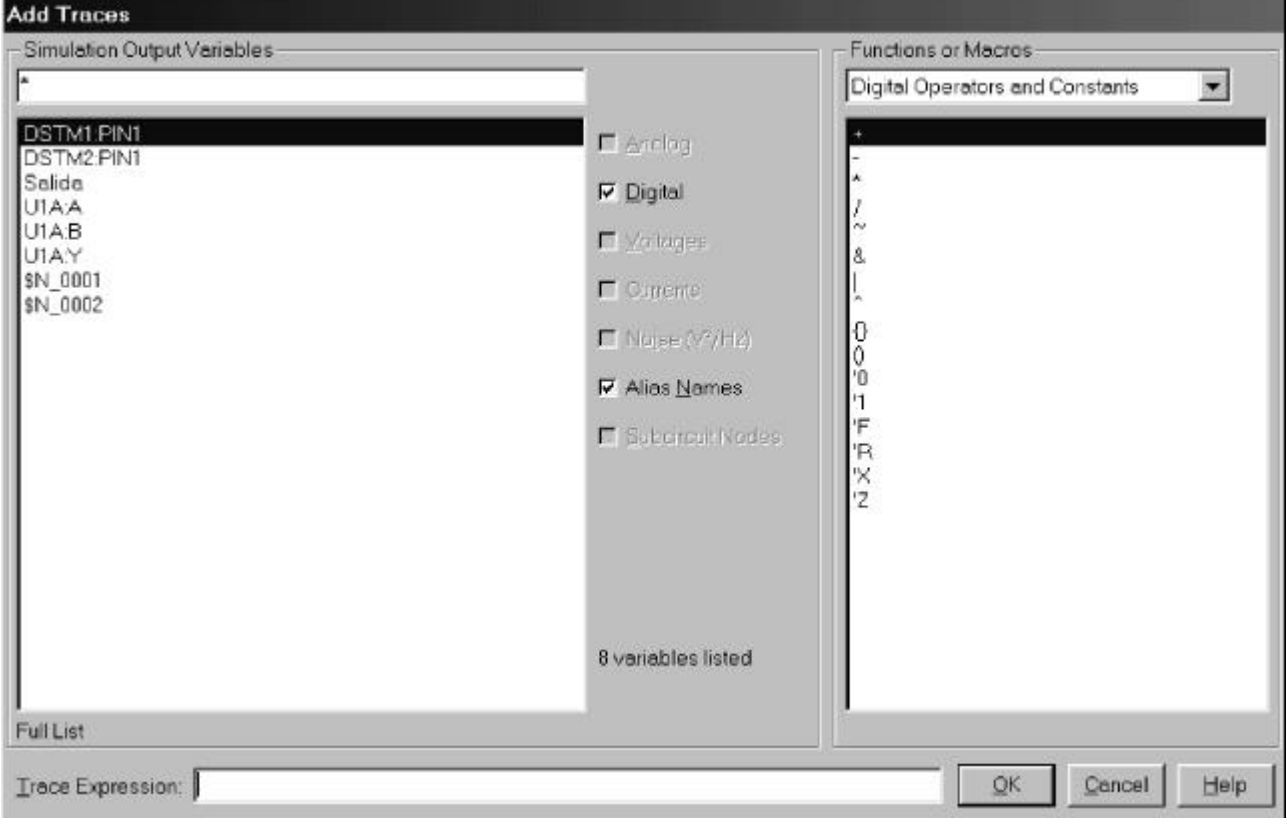

**Figura 8**

2. Seleccionar las señales que se quieren visualizar de la lista Simulation Output Variables. Aparecerán en la caja Trace Expressions situada en el fondo de la ventana.

Se puede contruir expresiones seleccionando operadores, funciones y/o macros de la lista Functions or Macros.

Se puede introducir los nombres de las señales directamente en la caja Trace Expressions.

3. Pulsar sobre el botón OK.

Con estos pasos hemos finalizado la introdución al programa que vamos a utilizar en las prácticas de la asignatura. Existen muchas posibilidades que iremos explorando a medida que las necesitemos. Para una referencia sobre cómo utilizar este programa utilizar la documentación (en inglés) suministrada con la herramienta. En concreto, para elaborar estos apuntes se ha utilizado la siguiente documentación: *Pspice A/D users guide* y *Schematics users guide.*